Edexcel Online – Reporting Results & Claiming **Certificates** Skilled for Life / Traineeships

**For further information visit our** 

**support page:** [www.pearsonwbl.edexcel.com/our-support](http://pearsonwbl.edexcel.com/our-support/Pages/default.aspx)

# **Contents**

*Please note – clicking on any of the individual sections below will automatically direct you to the relevant page number.* 

## **1 [Introduction](#page-2-0)**

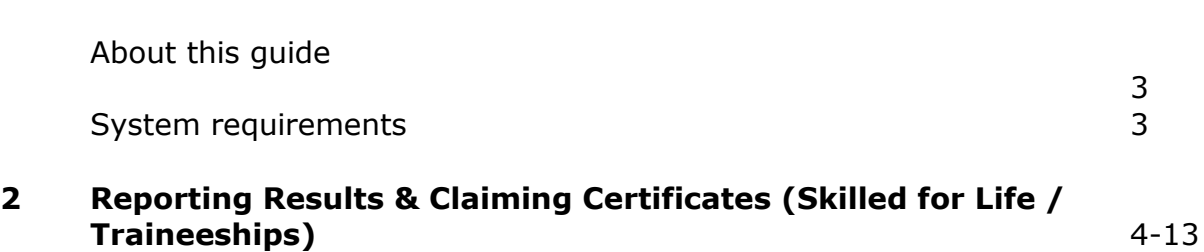

3

# <span id="page-2-0"></span>**1. Introduction**

## **About this guide**

The purpose of this user guide is to help you understand and operate Edexcel Online. The user guide is written for centre staff and makes the following assumptions:

- You know how to use a personal computer
- You are familiar with Microsoft Window operating system
- The computer you are using meets system requirements

## **System requirements**

**Cookies:** This Pearson website stores cookies on your computer. They help the site work better for you, and let us understand how our visitors use the site so that we can keep improving it for you. If you login, we assume you are happy to accept the site's usage of cookies.

**Browser Requirements:** Firefox, Google Chrome, Safari and Internet Explorer.

**Pre-requisites:** Adobe Acrobat Reader and Microsoft Excel (Our site uses Adobe Acrobat and Microsoft Office files to output certain reports. Depending on what system you are using, you may need to install this software.

**Java Scripting:** In order to use our Website, your Web browser must be configured to use "Java Scripting."

**Pop-Up Windows:** Our site uses pop-up windows to enhance your browsing experience. Please turn off any software that disables such windows or configure them so Edexcel is a trusted website.

**Data Protection:** Edexcel Online provides access to sensitive and personal information covered by the Data Protection Act. You must access and use this information for Edexcel business purposes only. Improper use of personal information is an offence under the Data Protection Act.

# <span id="page-3-0"></span>**2. EOL User Guide – Reporting Results & Claiming Certificates (Skilled for Life / Traineeships)**

**This section explains how to report results and claim certificates for candidates registered against Skilled for Life / Traineeships on Edexcel Online.**

This part of the user guide makes the following assumptions:

- You have been given an EOL login.
- You have permission to claim for candidates.

## **Step 1**

On the left hand side menu, click the drop down menu **Select Qualification**.

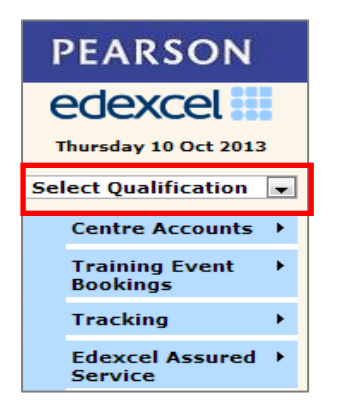

## **Step 2**

From the menu, select **Skilled for Life & Traineeship** option.

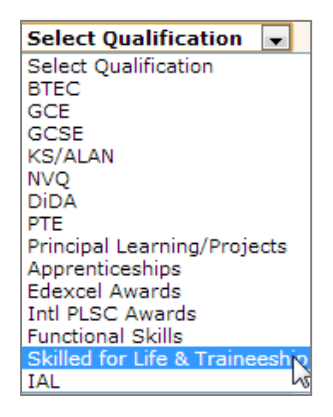

# *Search by Candidates*

## **Step 3**

Select **Candidates** then select **Search for Candidates**.

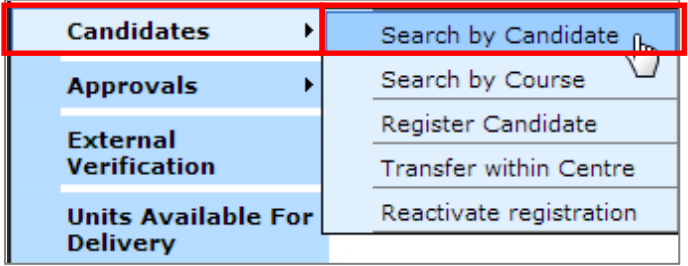

#### **Step 4**

A screen will appear where you can search for the candidate you wish to report results for.

Select the **Session** the candidate was registered for from the drop down menu.

Select the **Programme** you wish to report results for from the drop down menu.

You can continue to refine your search by filtering the fields to look for a specific candidate (at least one field must be filled in to bring up results).

## Select **Next**

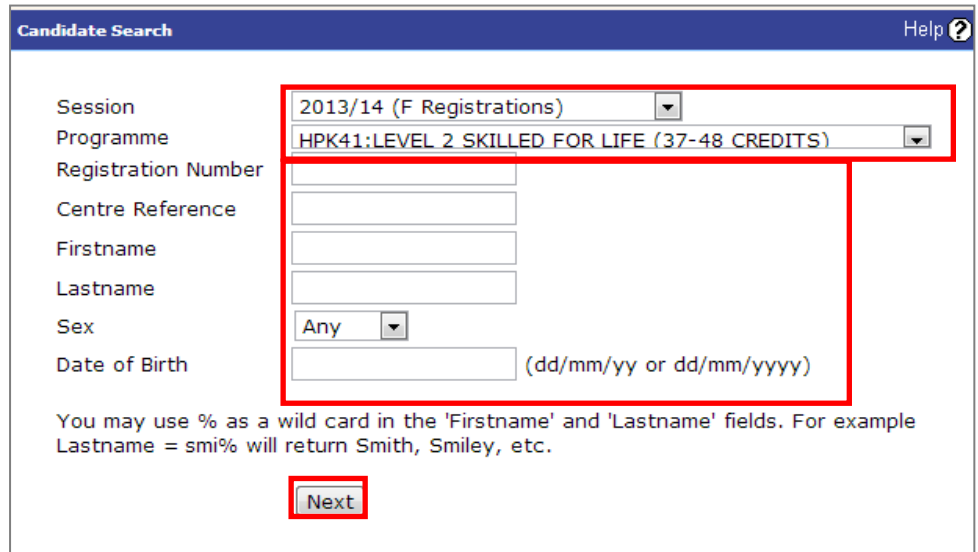

Your candidate's details will appear on a new screen. Select **Details**.

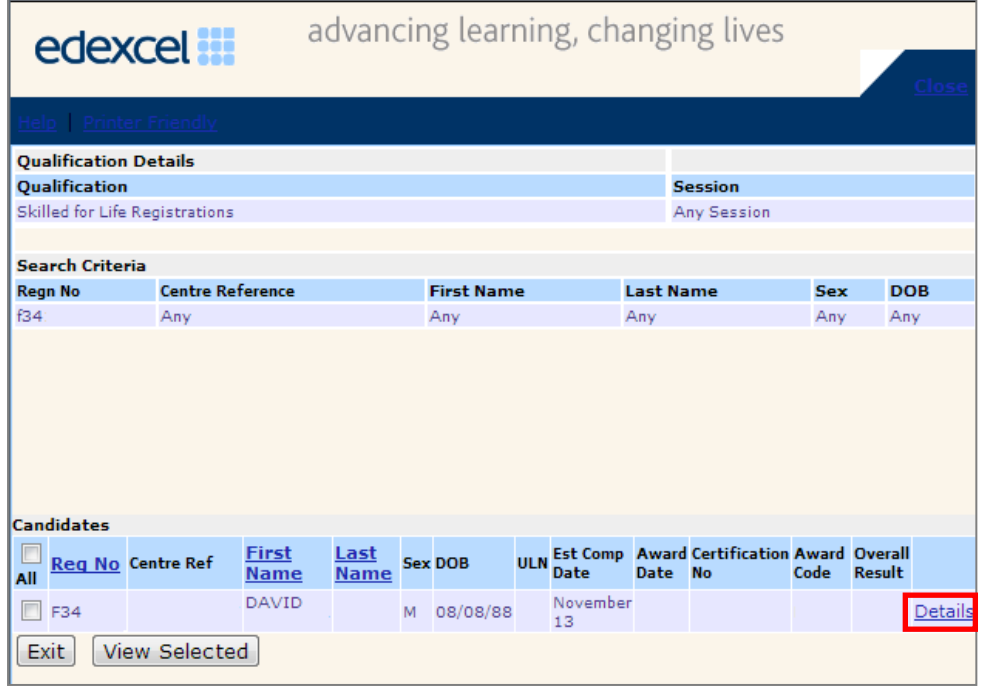

# **Step 7**

A screen will appear showing the candidates details and the **Framework Details**. Select **Edit** at the bottom of the screen.

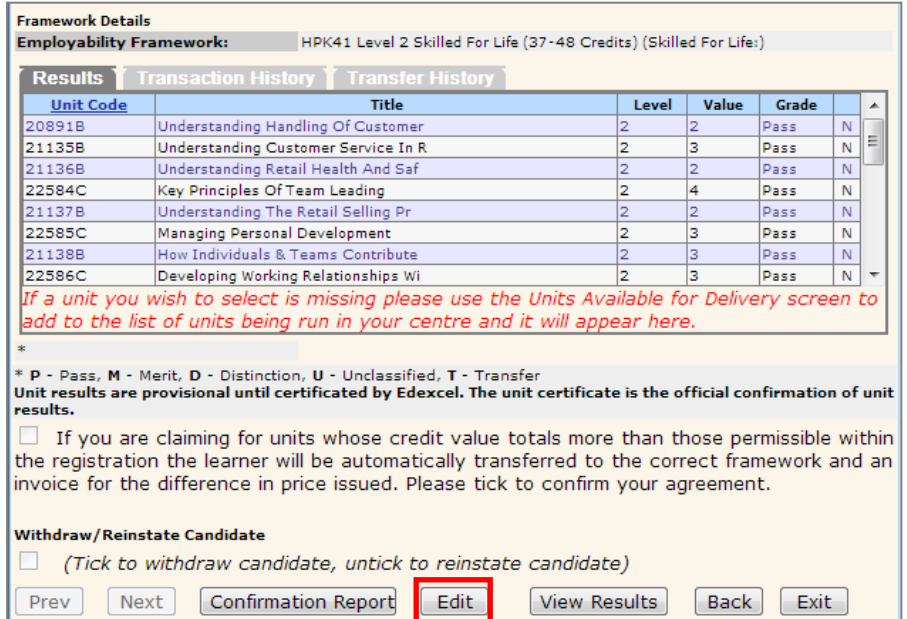

The screen will now refresh and allow you to input results.

Scroll down to the **Claim Type**.

Skilled for Life is not in itself a qualification and as such there is no full award option.

Under the claim type there are two options:

- **Interim** A candidate has completed some units but may wish to complete more in the future.
- **Final Certificate Claim** A candidate has completed all the units they intend to.

Select the appropriate type of claim.

#### **Claim Type**

Interim C Final Certificate Claim

Unit certification will be supplied for the units claimed. If those units form an accredited qualification outside of this framework this will automatically be issued in addition without further charge.

## **Step 9**

Scroll down to the **Results Table** and enter the Grade into the unit for which you wish to claim.

Please note most qualifications will only gain a P – Pass grade. Please refer to the specification packs for more information regarding grade awards.

If claiming a **Final Certificate Award** put in the month and year (mm/yy) you are claiming in the **Award Date** field.

#### Select **Save**.

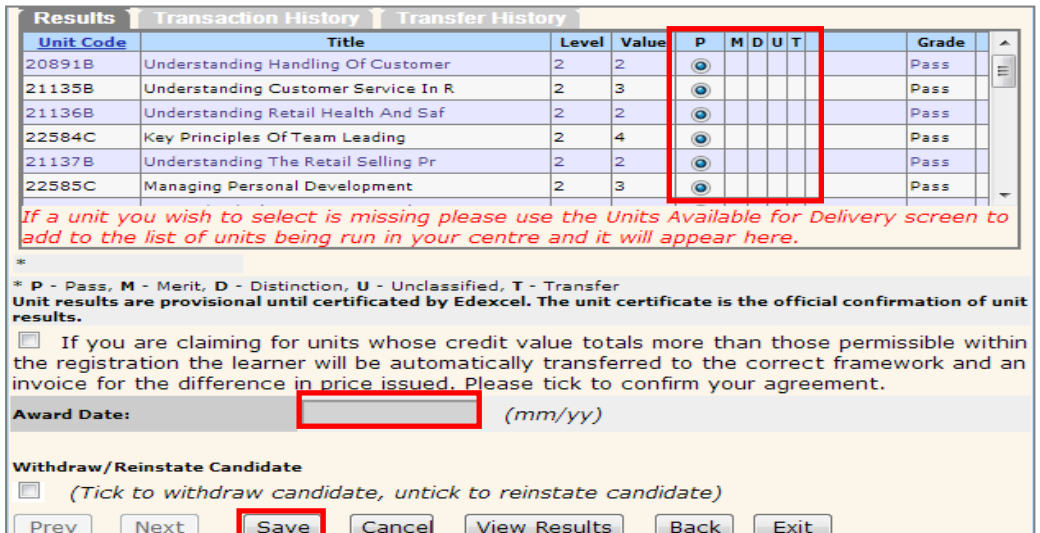

A screen will appear showing achievement for the units.

If correct select **Confirmation Report**. The report will appear in a new window.

## *Please refer to the Specification Packs to validate the units you are about to claim.*

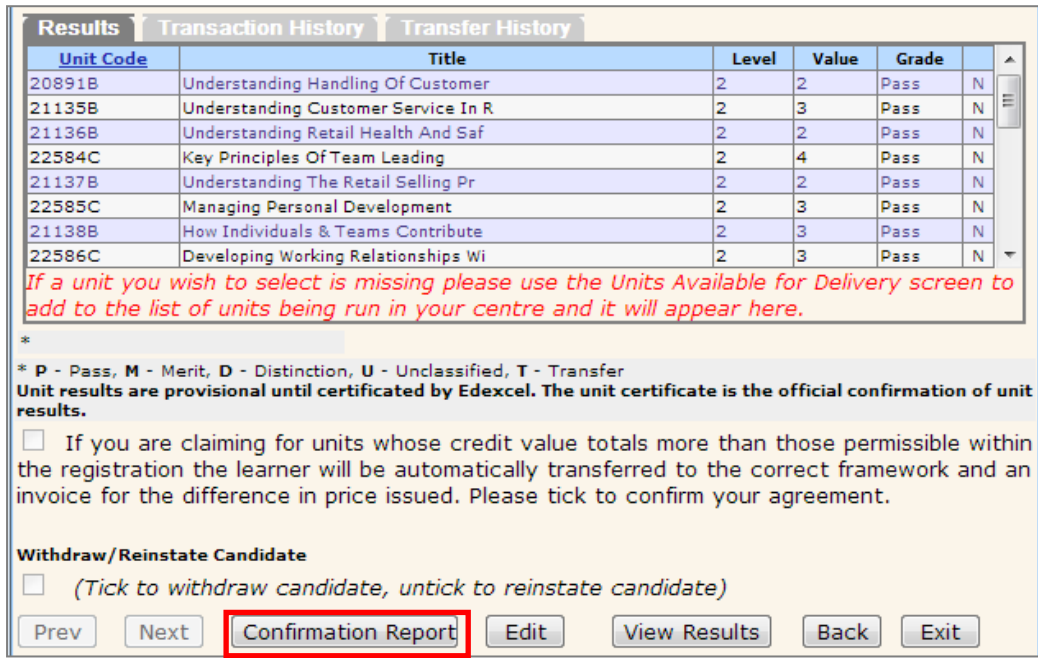

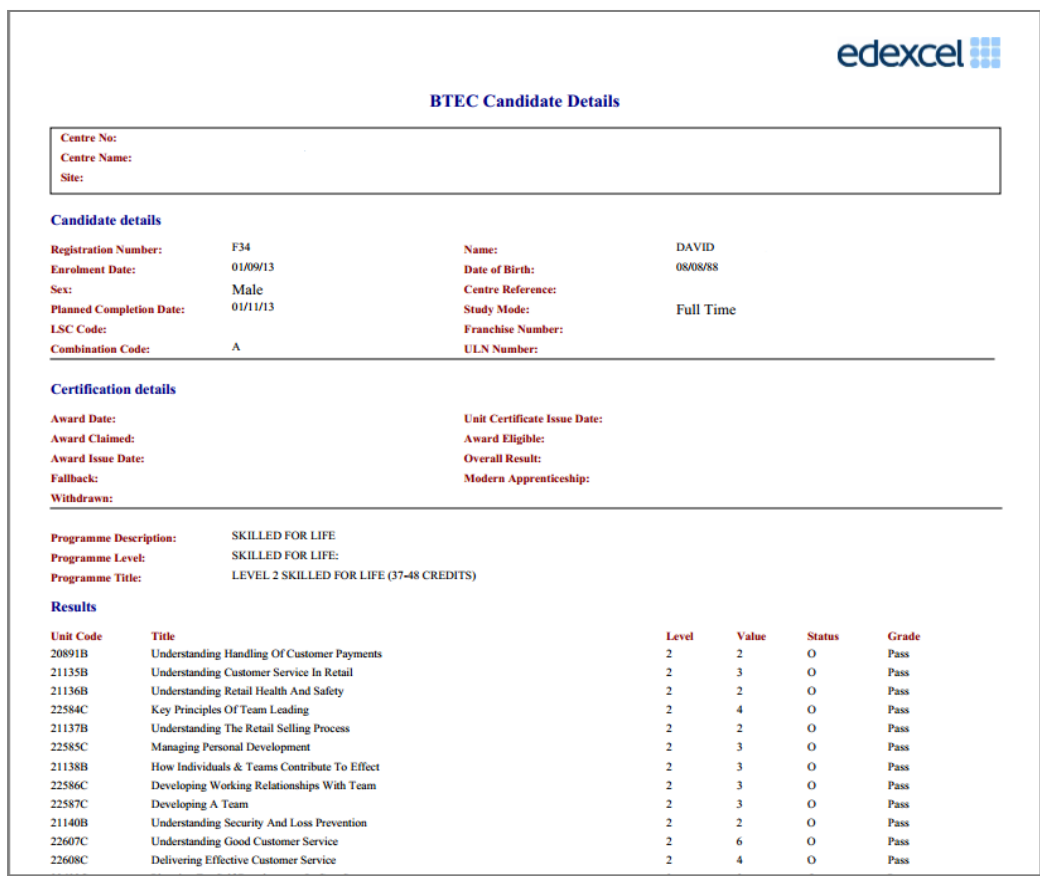

## *Search by Course*

Follow steps  $1 - 2$  as above.

# **Step 3**

Select **Candidates** then select **Search by Course**.

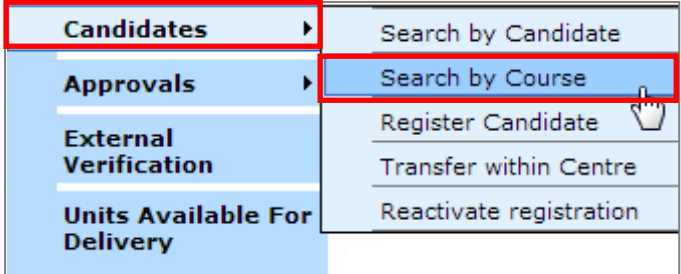

## **Step 4**

To search by course select the **Session** the Candidate was registered from the drop down menu and select **Next**.

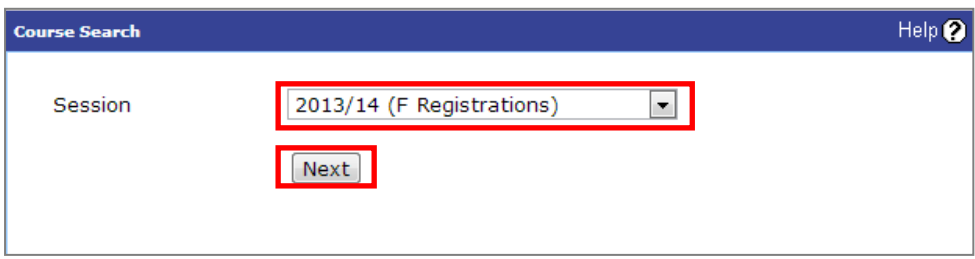

A screen will appear showing the Skilled for Life Programme Title and the number of candidates registered against it (shown as Entries).

Select **Candidates** to see all the Candidates registered on the course.

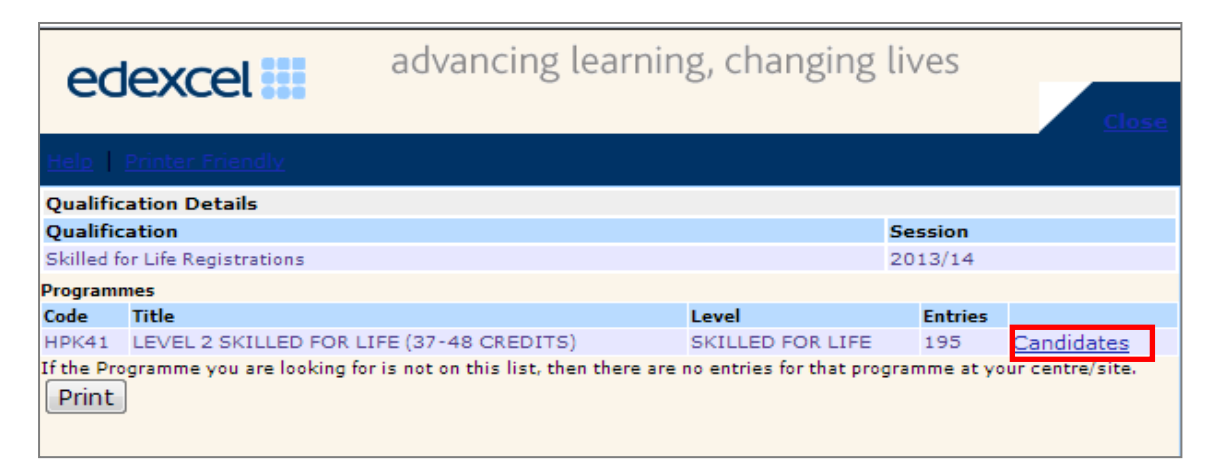

## **Step 6**

Locate the candidate and select **Details**.

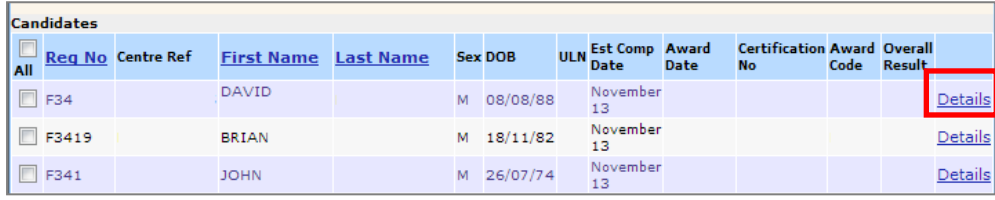

## **Step 7**

A screen will appear showing the candidates details and the **Framework Details**. Select **Edit** at the bottom of the screen.

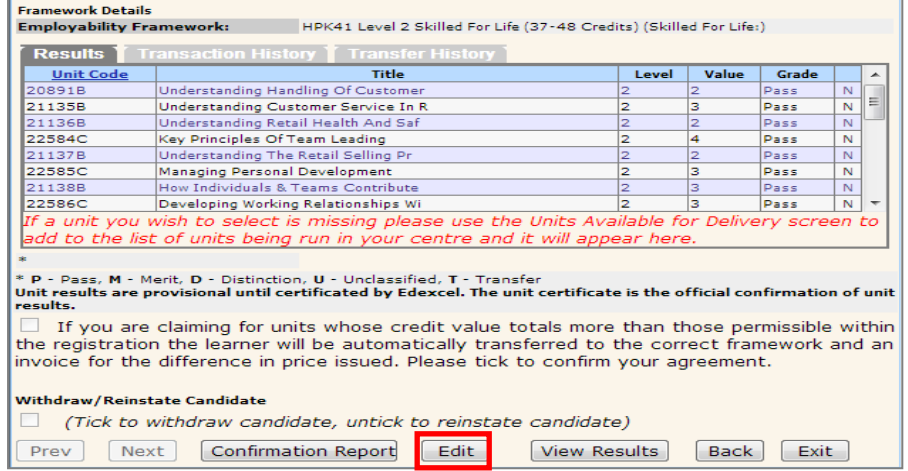

The screen will now refresh and allow you to input results.

Scroll down to the **Claim Type**.

Skilled for Life is not in itself a qualification and as such there is no full award option.

Under the claim type there are two options:

- **Interim** A candidate has completed some units but may wish to complete more in the future.
- **Final Certificate Claim** A candidate has completed all the units they intend to.

Select the appropriate type of claim.

#### **Claim Type**

Interim C Final Certificate Claim

Unit certification will be supplied for the units claimed. If those units form an accredited qualification outside of this framework this will automatically be issued in addition without further charge.

## **Step 9**

Scroll down to the **Results Table** and enter the Grade into the unit for which you wish to claim.

Please note most qualifications will only gain a  $P$  – Pass grade. Please refer to the specification packs for more information regarding grade awards.

If claiming a **Final Certificate Award** put in the month and year (mm/yy) you are claiming in the **Award Date** field.

Select **Save**.

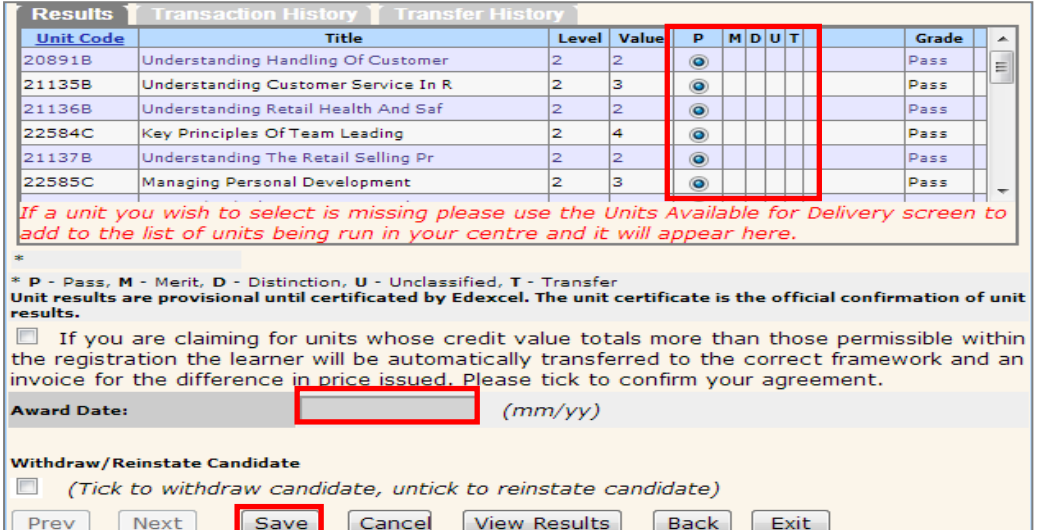

A screen will appear showing achievement for the units.

If correct select **Confirmation Report**. The report will appear in a new window.

## *Please refer to the Specification Packs to validate the units you are about to claim.*

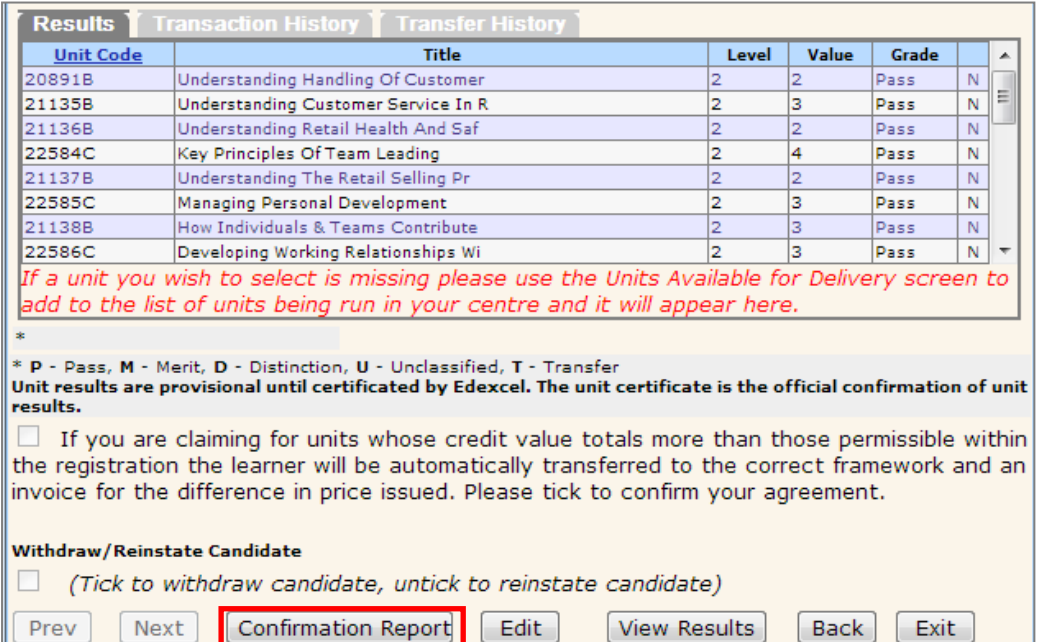

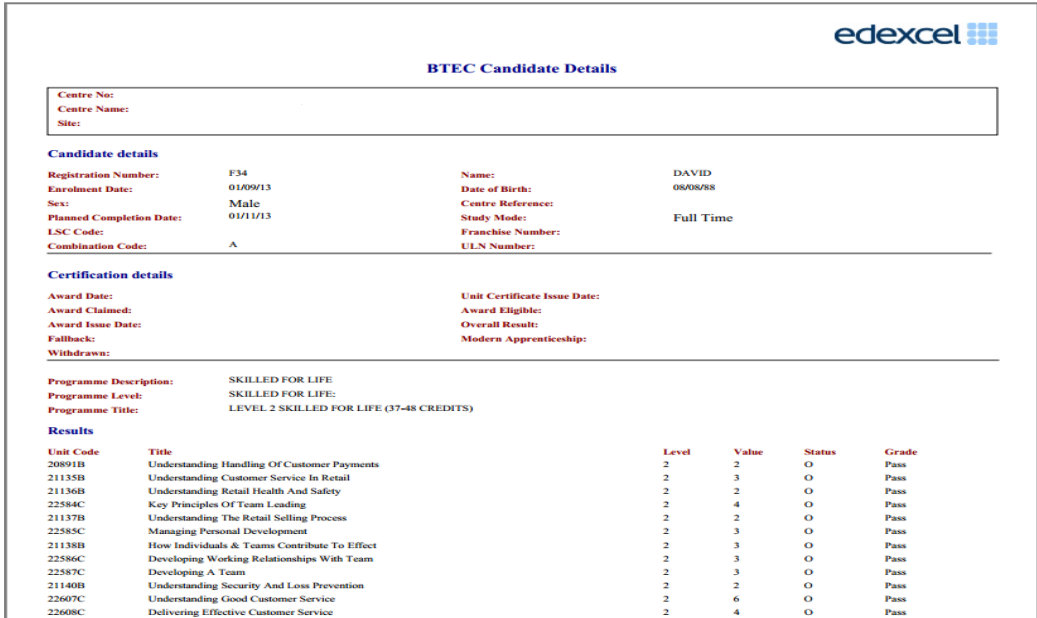

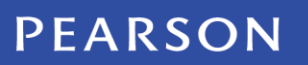